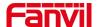

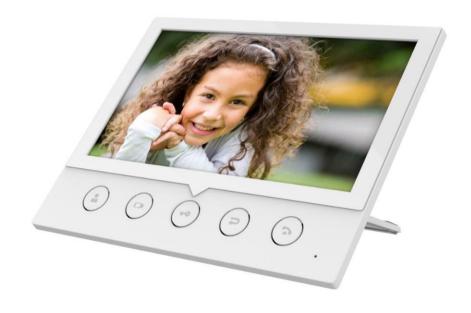

# i51W&i52W User Manual

**Software Version: 1.0.0** 

**Release Date: 2020/06/15** 

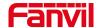

# **Directory**

| Directory                             | 1                                      |
|---------------------------------------|----------------------------------------|
| 1 Picture                             | 3                                      |
| 2 Table                               | 4                                      |
| Safety Instruction                    | 5                                      |
| 3 Overview                            |                                        |
| 3.1 Overview                          | ······································ |
| 3.2 Product Introduction              |                                        |
| 4 Install Guide                       |                                        |
| 4.1 Use PoE or external Power Adapter |                                        |
| 5 Appendix Table                      |                                        |
| 5.1 Appendix I - Icon                 |                                        |
| 6 Introduction to the User            |                                        |
|                                       |                                        |
| 6.1 Instruction of Keypad             |                                        |
| 6.2 Idle Screen                       |                                        |
| 6.3 Web Management                    |                                        |
| 6.4.1 Wired Network                   |                                        |
| 6.4.2 Wireless Network                |                                        |
| 6.5 Lines Configuration               |                                        |
| 7 Basic Function                      |                                        |
| 7.1 Call                              |                                        |
| 7.2 Answer                            |                                        |
| 7.3 Unlock                            |                                        |
| 7.4 End the call                      |                                        |
| 8 Advanced Function                   | 17                                     |
| 8.1 Intercom.                         |                                        |
| 8.2 MCAST                             |                                        |
| 8.3 SIP Hotspot                       |                                        |
| 9 Web Configurations                  |                                        |
| 9.1 Web Page Authentication           |                                        |
| 9.2 System >> Information             |                                        |
| 9.3 System >> Account                 |                                        |
| 9.4 System >> Configurations          |                                        |
|                                       |                                        |
|                                       |                                        |

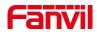

|      | 9.5 System >> Upgrade                  | 22 |
|------|----------------------------------------|----|
|      | 9.6 System >> Auto Provision           | 24 |
|      | 9.7 System >> Tools                    | 24 |
|      | 9.8 System >> Reboot Phone             | 24 |
|      | 9.9 Network >> Basic                   | 24 |
|      | 9.10 Network >> Service Port           | 24 |
|      | 9.11 Line >> SIP                       | 25 |
|      | 9.12 Line >> SIP Hotspot               | 30 |
|      | 9.13 Line >> Action Plan               | 30 |
|      | 9.14 Line >> Basic Settings            | 31 |
|      | 9.15 Settings >> Features              | 31 |
|      | 9.16 Settings >> Media Settings        | 33 |
|      | 9.17 Settings >> MCAST                 | 34 |
|      | 9.18 Settings >> Action                | 35 |
|      | 9.19 Settings >> Time/Date             | 35 |
|      | 9.20 Settings >> Time Management       | 36 |
|      | 9.21 Settings >> Tone                  | 36 |
|      | 9.22 Settings >> Advanced              | 37 |
|      | 9.23 Call List >> Call List            | 37 |
|      | 9.24 Call List >> Web Dial             | 38 |
|      | 9.25 Function Key >> Function Key      | 38 |
|      | 9.26 Security >> Web Filter            | 39 |
|      | 9.27 Security >> Trust Certificates    | 40 |
|      | 9.28 Security >> Device Certificates   | 40 |
|      | 9.29 Device Log >> Device Log          | 41 |
|      | 9.30 Security Settings                 | 41 |
| 10 T | Frouble Shooting                       | 43 |
|      | 10.1 Receive the System Info of Device | 43 |
|      | 10.2 Reboot Device                     |    |
|      | 10.3 Reset Device                      | 43 |
|      | 10.4 Screenshot                        |    |
|      | 10.5 Network Packets Capture           |    |
|      | 10.6 Get Log Information               |    |
|      | 10.7 Common Trouble Cases              |    |
|      |                                        |    |

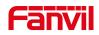

# 1 Picture

| Picture 1 – Key Instruction                   | 9  |
|-----------------------------------------------|----|
| Picture2 – Idle Screen                        | 10 |
| Picture3 – Login Page                         | 11 |
| Picture4- AP Information                      | 12 |
| Picture 5 – Line Registration                 | 13 |
| Picture 6 – Dialing Interface                 | 14 |
| Picture 7 - Incoming Call Interface           | 15 |
| Picture8 – Dialing Interface                  | 15 |
| Picture 9 - Web Intercom configure            | 17 |
| Picture 10 - Multicast Settings Page          | 18 |
| Picture 11 - Register SIP account             | 19 |
| Picture 12 - SIP hotspot server configuration | 20 |
| Picture13- SIP hotspot client configuration   | 20 |
| Picture 14 – Online Upgrade Configuration     | 22 |
| Picture 15 - Service Port Settings            | 24 |
| Picture 16- Time Management Settings          | 36 |
| Picture 17 - Tone settings on the web         | 37 |
| Picture 19- Web Filter settings               | 39 |
| Picture 20 - Web Filter Table                 | 39 |
| Picture 21 - Certificate of settings          | 40 |
| Picture 22 - Device certificate setting       | 40 |
| Picture 23- Security Settings.                | 41 |
| Picture 24- Screenshot.                       | 44 |
| Picture 25- Web capture                       | 42 |

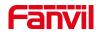

# 2 Table

| Table 1 – Model Configuration.                              | 6  |
|-------------------------------------------------------------|----|
| Table 2 - Keypad Icons                                      | 8  |
| Table 3- Status Prompt and Notification Icons.              | 8  |
| Table 4 - Key Instruction                                   | 9  |
| Table 5 - Intercom configure                                | 17 |
| Table 6 - MCAST Parameters on Web                           | 18 |
| Table 7- SIP hotspot Parameters.                            | 19 |
| Table8 – Online Upgrade Parameter                           | 23 |
| Table 9 - Service port                                      | 25 |
| Table 10 - Line configuration on the web page               | 25 |
| Table 11 - IP camera                                        | 30 |
| Table 12- Set the line global configuration on the web page | 31 |
| Table 13 - General function Settings                        | 31 |
| Table 14 - Voice settings                                   | 33 |
| Table 15 - Multicast parameters                             | 34 |
| Table 16– Time & Date settings                              | 35 |
| Table 17 - Time Management Settings                         | 36 |
| Table 18 - Function Key configuration                       | 38 |
| Picture 18 - IP Camera List.                                | 39 |
| Table 19 – Input/ Output Parameters                         | 41 |
| Table 20- Trouble Cases                                     | 45 |

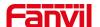

### **Safety Instruction**

Please read the following safety notices before installing or using this unit. They are crucial for the safe and reliable operation of the device.

- Please use the external power supply that is included in the package. Other power supply may cause damage to the phone and affect the behavior or induce noise.
- Before using the external power supply in the package, please check the home power voltage. Inaccurate power voltage may cause fire and damage.
- Please do not damage the power cord. If power cord or plug is impaired, do not use it because it may cause fire or electric shock.
- Do not drop, knock or shake the phone. Rough handling can break internal circuit boards.
- This phone is design for indoor use. Do not install the device in places where there is direct sunlight.

  Also do not put the device on carpets or cushions. It may cause fire or breakdown.
- ❖ Before using the product, please confirm that the temperature and humidity of the environment meet the working requirements of the product.
- ❖ Avoid wetting the unit with any liquid.
- ❖ Do not attempt to open it. Non-expert handling of the device could damage it. Consult your authorized dealer for help, or else it may cause fire, electric shock and breakdown.
- ❖ Do not use harsh chemicals, cleaning solvents, or strong detergents to clean it. Wipe it with a soft cloth that has been slightly dampened in a mild soap and water solution.
- ❖ When lightning, do not touch power plug, it may cause an electric shock.
- ❖ Do not install this phone in an ill-ventilated place. You are in a situation that could cause bodily injury. Before you work on any equipment, be aware of the hazards involved with electrical circuitry and be familiar with standard practices for preventing accidents.

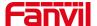

### 3 Overview

### 3.1 Overview

Fanvil i51W is a 4.3-inch indoor station and i52W is a 7-inch indoor station, which support 8-way alarm input and industrial power socket input interface. It is mainly used in residential areas, villas, office buildings and other places to receive calls from the door phone, and communicate with the door phone, and achieve the remote access control. It provides reliable security and convenient access to door control, creating a safe and comfortable living environment for the majority of users.

To help the users better understand the product details, this user manual can be used as a reference guide for i51W&i52W. This document may not be applicable to the latest version of the software. If you have any questions, you can use the i51W&i52W device's built-in help tips interface, or download and update your user manual from the Official Fanvil website.

### 3.2 Product Introduction

Table 1 – Model Configuration

| Model | Configuration                         |  |
|-------|---------------------------------------|--|
| i51W  | 4.3-inch display, Support WiFi、RS-485 |  |
| i52W  | 7-inch display, Support WiFi、RS-485   |  |

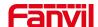

### 4 Install Guide

### 4.1 Use PoE or external Power Adapter

i51W&i52W, called as 'the device' hereafter, supports two power supply modes, power supply from external power adapter or over Ethernet (PoE) complied switch.

PoE power supply saves the space and cost of providing the device additional power outlet. With a PoE switch, the device can be powered through a single Ethernet cable which is also used for data transmission. By attaching UPS system to PoE switch, the device can keep working at power outage just like traditional PSTN telephone which is powered by the telephone line.

For users who do not have PoE equipment, the traditional power adaptor should be used. If the device is connected to a PoE switch and power adapter at the same time, the power adapter will be used in priority and will switch to PoE power supply once it fails.

Please use the power adapter supplied by Fanvil and the PoE switch met the specifications to ensure the device work properly.

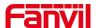

# **5** Appendix Table

# 5.1 Appendix I - Icon

Table 2 - Keypad Icons

|     | Speed Dial |
|-----|------------|
|     | Live View  |
| ••  | Open Door  |
| (C) | Return/End |
| (2) | Answer     |

Table 3- Status Prompt and Notification Icons

| <b>(</b> >>>     | Call out                        |  |
|------------------|---------------------------------|--|
| $\bigcirc$       | Call in                         |  |
| "≱               | Network Disconnected            |  |
| A                | Auto-answering activated        |  |
| atl              | The Voice quality of calling    |  |
|                  | The Voice encryption of calling |  |
| <b>∻</b>         | Connecting WIFI                 |  |
| ( <sub>[</sub> ) | Open SIP Hotspot                |  |

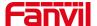

### **6** Introduction to the User

# 6.1 Instruction of Keypad

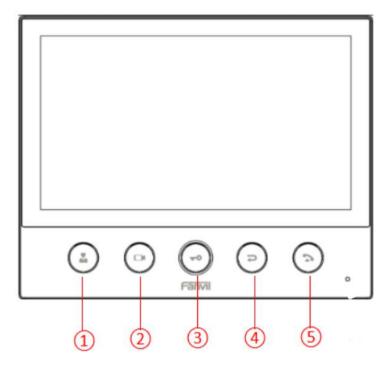

Picture 1 – Key Instruction

The image above shows the device's key layout. Each key provides its own specific function. The user may refer to the key instructions in the illustrations in this section to operate the device.

Some keys can be long pressed. Users can hold down the button for 3 seconds to trigger the function.

| Key   | Key Name   | Description                                                      |
|-------|------------|------------------------------------------------------------------|
| Index |            |                                                                  |
| 1     | Management | One press to call out the set number. If not set, press down and |
|       | Center     | the pop-up prompts                                               |
| 2     | Video      | One press to check the outdoor situation. If not set, press down |
| 2     | Monitoring | and the pop-up prompts                                           |
|       |            | One press to unlock the door. Press 3s to enter the menu         |
| 3     |            | interface.                                                       |
| 4     | Return Key | Hang up when making a call                                       |

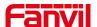

|   |            | Return to the parent directory |
|---|------------|--------------------------------|
| 5 | Answer Key | Answer the call                |

### 6.2 Idle Screen

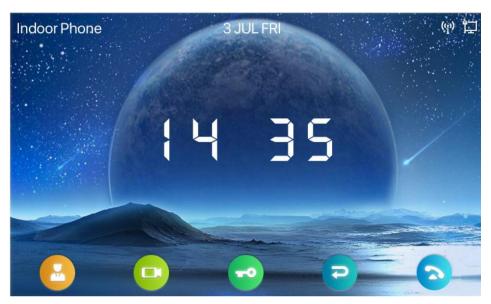

Picture2 – Idle Screen

The figure above shows the default standby screen, which is what the user interface looks like most of the time.

The upper half of the home screen displays the welcome message, time and date, and status information (such as automatic response, network connection status, etc.).

Bottom half icon area shows function key icon.

The icon description is described in Appendix I 6.1.

# 6.3 Web Management

Users can use the webpage of the device to manage and operate the device. The user first needs to enter the device's IP address in the browser to open the device's web page. Users can enter the menu [system Information] to see the device's IP address by long pressing the key.

1) Open the browser, enter the device IP, and log in the device web page. The first thing you see is the device login page.

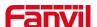

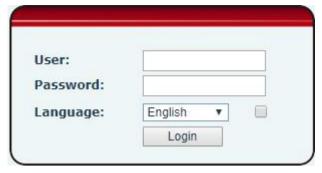

Picture3 - Login Page

2) Long press the key to enter the menu [System Message] >> [QrCode], and log in to the web page with the QR code scanned by the phone's own browser.

Users must enter the correct username and password to log into the web page. The default username and password are "admin". Refer to the 10 Page Configuration for details on how to operate the page

### **6.4 Network Configurations**

Fanvil i51W &i52W support two network connection modes: wired network connection and wireless network connection. Users should choose the corresponding connection mode according to their own situation.

Devices use IP network connections to provide services. Unlike traditional devices based on line circuit technology, IP devices exchange packets and data based on device IP addresses connected to each other over the network.

#### **6.4.1** Wired Network

To enable the device, you must first configure the network configuration correctly. Users need to press long to enter the menu to configure the network. After entering the menu, users should follow the prompts to enter [Network Settings] >> [Network].

Notice: If the user sees the "Network not connected" icon at the top of the screen, that means the cable is not connected to the device's network port. Check that the cable connects the device to the network switch, router, or modem.

There are two common IP configuration types for IPv4:

- 1) DHCP This is the mode to automatically get the network configuration from the server. The user does not need to manually configure any parameters. Suitable for most users.
- 2) Static IP This option allows the user to manually configure each IP parameter, including IP address,

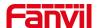

mask, gateway, and primary and secondary DNS servers. This usually applies to some professional web user environments.

3) The default configuration of the device is the automatically configured network mode

#### **6.4.2** WLAN

If there is no wired network, you can connect to the background web page of the device by turning on the AP mode of the device and set up the wireless network connection.

- 1) Long press to enter the menu. After entering, follow the prompts to enter [Network Settings] >>> [AP Settings]
- 2) After entering, press to enable AP according to the interface prompt, prompt restart, and restart will take effect
- After restarting, enter the AP setting interface, and you can see the SSID and IP address named after the MAC address of the device

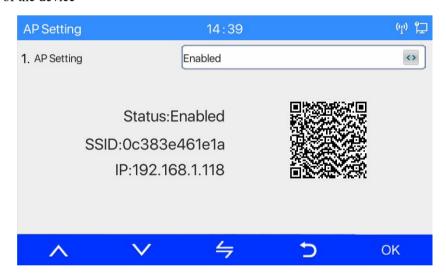

Picture4-AP Information

- Turn on the mobile phone Wi-Fi, and you will see the Wi-Fi network named after the device's MAC address. Click to connect without a password
- 2) After successful connection, scan the QR code with the phone's own browser and enter the background login interface of the device
- 3) Enter user name/password (default admin)
- 4) After logging in, select Wi-Fi Settings, manually add Wi-Fi and enable Wi-Fi, and the device will automatically connect to the Wi-Fi network after setting
- 5) Return to the superior directory and enter [WLAN]. The wireless state is connected, or go back to standby to see the Wi-Fi icon in the status bar

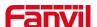

### **6.5 Lines Configuration**

At least one line of equipment must be configured correctly to provide telephone service. The line configuration works like a virtual SIM card that holds a mobile phone with service provider and telephone account authentication. When the device applies these configurations, the device automatically registers with a stored information provider, just as you can insert a SIM card into any mobile phone, and the phone USES the information in the SIM card to apply services, rather than the phone itself.

The user can configure the line in the calling device interface or the web interface and enter the corresponding information in the registered address, registered user name, registered password and SIP user, display name and registered port respectively, which are provided by the SIP server administrator.

Page interface: after logging into the device page, enter [Line] >> [SIP], select SIP1/SIP2 for configuration, and click submit to complete the registration, as shown below:

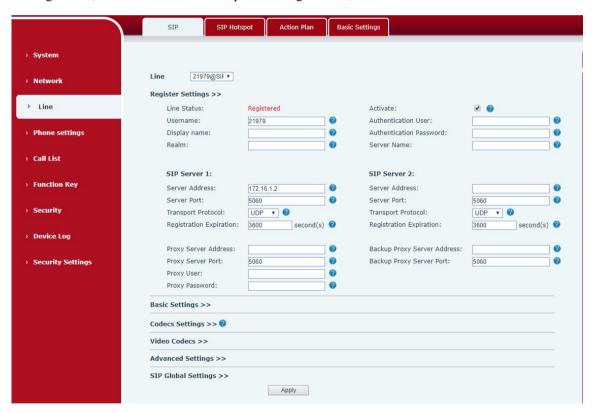

Picture 5 – Line Registration

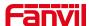

### **7** Basic Function

#### **7.1 Call**

The DSS key for webpage setting is the memory key, the type is speed dial, the value is the number to call, the line is set as the registered line, and the media is set as the default, as shown below:

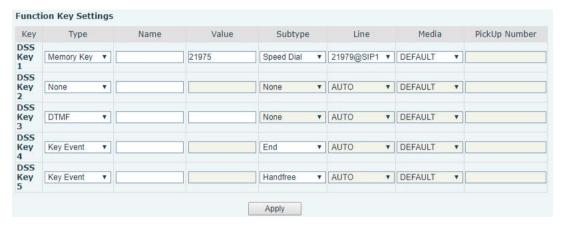

After setting, press the button to exhale, and the exhale interface is as follows:

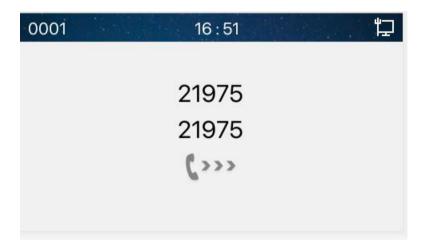

Picture 6 – Dialing Interface

#### 7.2 Answer

When the device is idle and there is a call, the user will see the following call reminder screen.

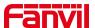

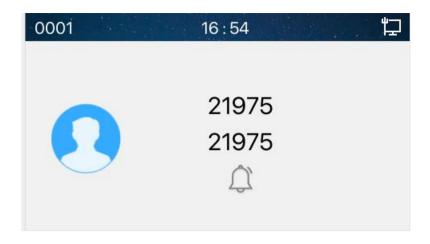

Picture 7 - Incoming Call Interface

The user can answer the phone by pressing the button . To reject a call, the user presses the button .

### 7.3 Unlock

The DSS key for webpage setting is DTMF, and the value is the opening password for the caller of access control

You can open the door by pressing the button while talking.

### 7.4 End the call

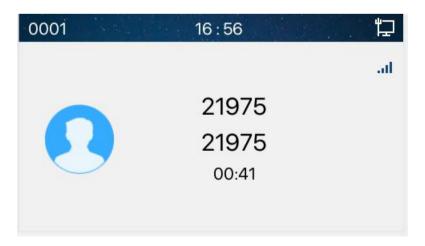

Picture8 – Dialing Interface

When users end the call

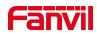

- 1) Press (2) Press (3)

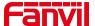

### 8 Advanced Function

#### 8.1 Intercom

When the Intercom is enabled, it can automatically receive calls from the intercom.

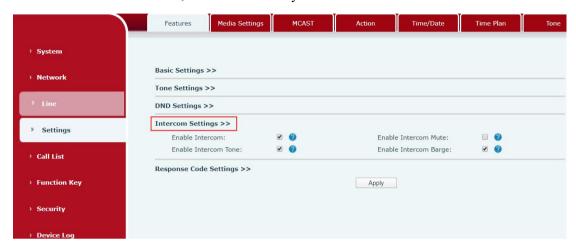

Picture 9 - Web Intercom configure

Table 5 - Intercom configure

| Parameter       | Description                                                                           |  |
|-----------------|---------------------------------------------------------------------------------------|--|
| Enable Intercom | When intercom is enabled, the device will accept the incoming call request with       |  |
|                 | a SIP header of Alert-Info instruction to automatically answer the call after         |  |
|                 | specific delay.                                                                       |  |
| Enable Intercom | Enable mute mode during the intercom call                                             |  |
| Mute            |                                                                                       |  |
| Enable Intercom | If the incoming call is intercom call, the phone plays the intercom tone              |  |
| Tone            |                                                                                       |  |
| Enable Intercom | Enable Intercom Barge by selecting it, the phone auto answers the intercom call       |  |
|                 | during a call. If the current call is intercom call, the phone will reject the second |  |
| Barge           | intercom call                                                                         |  |

#### 8.2 MCAST

This feature allows user to make some kind of broadcast call to people who are in multicast group. User can configure a multicast DSS Key on the phone, which allows user to send a Real Time Transport Protocol (RTP) stream to the pre-configured multicast address without involving SIP signaling. You can also configure the phone to receive an RTP stream from pre-configured multicast listening address without involving SIP signaling. You can specify up to 10 multicast listening addresses.

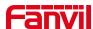

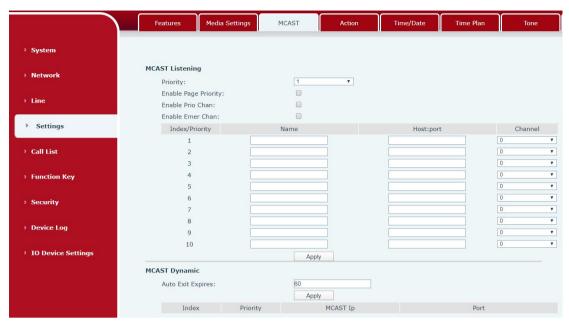

Picture 10 - Multicast Settings Page

Table 6 - MCAST Parameters on Web

| Parameters           | Description                                              |
|----------------------|----------------------------------------------------------|
| Normal Call Priority | Define the priority of the active call, 1 is the highest |
|                      | priority, 10 is the lowest.                              |
| Enable Page Priority | The voice call in progress shall take precedence over    |
|                      | all incoming paging calls.                               |
| Name                 | Listened multicast server name                           |
| Host: port           | Listened multicast server's multicast IP address and     |
|                      | port.                                                    |

#### Multicast:

- Go to web page of [Function Key] >> [Function Key], select the type to multicast, set the multicast address, and select the codec.
- Click Apply.
- Set up the name, host and port of the receiving multicast on the web page of [Settings] >> [MCAST].
- Press the DSSKY of Multicast Key which you set.
- Receive end will receive multicast call and play multicast automatically.

#### Dynamic multicast:

 Function description: send multicast configuration information through Sip Notify signaling. After receiving the information, the device will be configured to perform multicast monitoring in the system or cancel multicast monitoring in the system

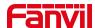

### 8.3 SIP Hotspot

SIP hotspot is a simple but practical function. With simple configurations, the SIP hotspot function can implement group ringing. SIP accounts can be expanded.

Phone set functions as a SIP hotspot and other phone sets (B and C) function as SIP hotspot clients. When somebody calls phone set A, phone sets A, B, and C all ring. When any phone set answers the call, other phone sets stop ringing. The call can be answered by only one phone set. When B or C initiates a call, the SIP number registered by phone set A is the calling number.

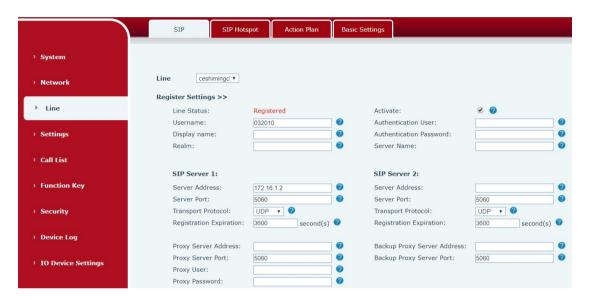

Picture 11 - Register SIP account

Table 7- SIP hotspot Parameters

| Parameters      | Description                                                                          |
|-----------------|--------------------------------------------------------------------------------------|
|                 | If your phone is set to "SIP hotspot server", Device Table will display as Client    |
| Device Table    | Device Table which connected to your phone.                                          |
| Dovies Twell    | If your phone is set to "SIP hotspot client", Device Table will display as Server    |
|                 | Device Table which you can connect to.                                               |
| SIP hotspot     |                                                                                      |
| Enable hotspot  | Set it to be Enable to enable the feature.                                           |
| Mode            | Choose hotspot, phone will be a "SIP hotspot server"; Choose Client, phone will be a |
| Wode            | "SIP hotspot Client"                                                                 |
|                 | Either the Multicast or Broadcast is ok. If you want to limit the broadcast packets, |
| Monitor Type    | you'd better use broadcast. But, if client choose broadcast, the SIP hotspot phone   |
|                 | must be broadcast.                                                                   |
| Monitor Address | The address of broadcast, hotspot server and hotspot client must be same.            |
| Remote Port     | Type the Remote port number.                                                         |

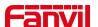

#### Configure SIP hotspot server:

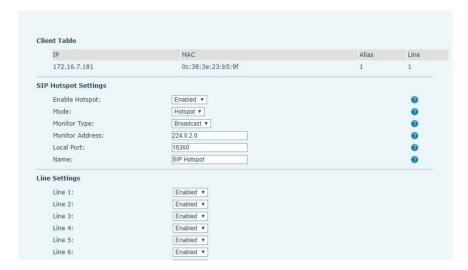

Picture 12 - SIP hotspot server configuration

#### Configure SIP hotspot client:

To set as a SIP hotspot client, no SIP account needs to be set. The Phone set will automatically obtain and configure a SIP account. On the SIP Hotspot tab page, set Mode to Client. The values of other options are the same as those of the hotspot.

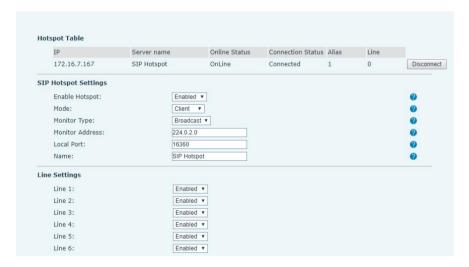

Picture 13-SIP hotspot client configuration

As the hotspot server, the default extension number is 0. When the phone is used as the client, the extension number is increased from 1, you can view the extension number through the [SIP Hotspot] page.

#### Call extension number:

- The hotspot server and the client can dial each other through the extension number.
- For example, extension 1 dials extension 0.

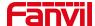

# **9** Web Configurations

### 9.1 Web Page Authentication

The user can log into the web page of the phone to manage the user's phone information and operate the phone. Users must provide the correct user name and password to log in.

### 9.2 System >> Information

User can get the system information of the device in this page including,

- Model
- Hardware Version
- Software Version
- Uptime

And summarization of network status,

- Network Mode
- MAC Address
- IP
- Subnet Mask
- Default Gateway

Besides, summarization of SIP account status,

- SIP User
- SIP account status (Registered / Unapplied / Trying / Timeout )

### 9.3 System >> Account

On this page the user can change the password for the login page.

Users with administrator rights can also add or delete users, manage users, and set permissions and passwords for new users.

# **9.4 System >> Configurations**

On this page, users with administrator privileges can view, export, or import the phone configuration, or restore the phone to factory Settings.

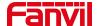

#### **■** Clear Configurations

Select the module in the configuration file to clear.

SIP: account configuration.

AUTOPROVISION: automatically upgrades the configuration

TR069:TR069 related configuration

MMI: MMI module, including authentication user information, web access protocol, etc.

DSS Key: DSS Key configuration

#### **■** Clear Tables

Select the local data table to be cleared, all selected by default.

#### **■** Reset Phone

The phone data will be cleared, including configuration and database tables.

### 9.5 System >> Upgrade

Upgrade the software version of the device. Upgrade to the new version through the web page. After the upgrade, the device will automatically restart and update to the new version. Click select, select version and click Upgrade.

Support to upgrade ring tones and background.

#### Online upgrade:

Firmware online upgrade is for the device to send an HTTP request to the server. It returns with a corresponding description file or 404 or timeout. After the device receives the file, it will parse the version of description file and prompt the user for a new version and whether to upgrade

|               | Enable Auto Upgrade:      |          | 100     |  |
|---------------|---------------------------|----------|---------|--|
|               | Upgrade Server Address1:  |          |         |  |
|               | Upgrade Server Address2:  |          |         |  |
|               | Update Interval:          | 24       | Hour(s) |  |
|               |                           | Apply    |         |  |
| Firmware Info | ormation                  |          |         |  |
|               | Current Software Version: | T0.4.0   |         |  |
|               | Server Firmware Version:  | Checking |         |  |
|               | Upgrade                   |          |         |  |
|               | New Firmware Information: |          |         |  |

Picture 14 – Online Upgrade Configuration

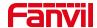

#### Table8 - Online Upgrade Parameter

| Parameter                           | Description                                                       |
|-------------------------------------|-------------------------------------------------------------------|
| Upgrade Service                     |                                                                   |
| Upgrade Service Address 1           | Fill in the address of the available primary upgrade server (HTTP |
|                                     | server).                                                          |
|                                     | Fill in the address of the available backup upgrade server (HTTP  |
| Upgrade Service Address 2           | server) and request the backup server when the primary server is  |
|                                     | unavailable.                                                      |
| Software Version                    |                                                                   |
| Present Software Version            | Display the current device software version number.               |
| Present Server Version              | Display the current server software version number.               |
|                                     | When the server side has the corresponding TXT file and version,  |
| [Upgrade]Button                     | the [Upgrade] button changes from ash to available state, click   |
|                                     | [Upgrade] to choose whether to upgrade.                           |
| Navy Varsian Description            | When the server side has the corresponding TXT file and version,  |
| New Version Description Information | the new version description information will show the version of  |
| Information                         | TXT information.                                                  |

- The file that the device requests from the server is a TXT file called vendor\_model\_hw1\_0.txt.Hw is followed by the hardware version number.Underline all Spaces in file names.
- The URL requested by the device is HTTP:// server address /, and the new version and the requested file are placed in the download directory of the HTTP server.
- TXT file format must be UTF-8
- vendor model hw1 0.txt document format is as below:

Version=1.6.3 #software version

Firmware=xxx/xxx.z #xxx.z or http://server IP: ports/Content/xxx.z

BuildTime=2018.09.11 20:00

Info=TXT|XML

Xxxxx

Xxxxx

Xxxxx

Xxxxx

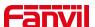

### 9.6 System >> Auto Provision

The Auto Provision settings help IT manager or service provider to easily deploy and manage the devices in mass volume. For the detail of Auto Provision, please refer to this link Auto Provision Description.

https://www.fanvil.com/Support/download/cid/14.html

### 9.7 System >> Tools

Tools provided in this page help users to identify issues at trouble shooting. Please refer to 10 Trouble Shooting for more detail.

### 9.8 System >> Reboot Phone

This page can restart the phone.

### 9.9 Network >> Basic

This page allows users to configure network connection types and parameters.

#### 9.10 Network >> Service Port

This page provides settings for Web page login protocol, protocol port settings and RTP port.

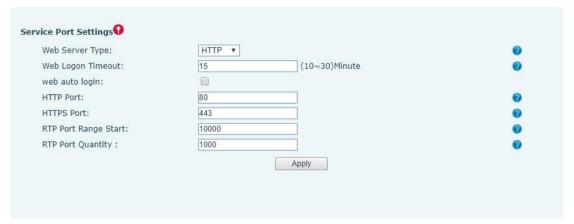

Picture 15 - Service Port Settings

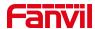

Table 9 - Service port

| Parameter            | Description                                                       |
|----------------------|-------------------------------------------------------------------|
| Web Server Type      | Reboot to take effect after settings. Optionally, the web page    |
|                      | login is HTTP/HTTPS.                                              |
| Web Logon Timeout    | Default as 15 minutes, the timeout will automatically exit the    |
|                      | login page, need to login again.                                  |
| Web auto login       | After the timeout does not need to enter a user name password,    |
|                      | will automatically login to the web page.                         |
| HTTP Port            | The default is 80. If you want system security, you can set ports |
|                      | other than 80.                                                    |
|                      | Such as :8080, webpage login: HTTP://ip:8080                      |
| HTTPS Port           | The default is 443, the same as the HTTP port.                    |
| RTP Port Range Start | The value range is 1025 to 65535. The value of RTP port starts    |
|                      | from the initial value set. For each call, the value of voice and |
|                      | video port is added 2.                                            |
| RTP Port Quantity    | Number of calls.                                                  |

# 9.11 Line >> SIP

Configure the Line service configuration on this page.

Table 10 - Line configuration on the web page

| Parameters              | Description                                                                 |
|-------------------------|-----------------------------------------------------------------------------|
| Register Settings       |                                                                             |
| Line Status             | Display the current line status at page loading. To get the up to date line |
|                         | status, user has to refresh the page manually.                              |
| Activate                | Whether the service of the line is activated                                |
| Username                | Enter the username of the service account.                                  |
| Authentication User     | Enter the authentication user of the service account                        |
| Display Name            | Enter the display name to be sent in a call request.                        |
| Authentication Password | Enter the authentication password of the service account                    |
| Realm                   | Enter the SIP domain if requested by the service provider                   |
| Server Name             | Input server name.                                                          |
| SIP Server 1            |                                                                             |
| Server Address          | Enter the IP or FQDN address of the SIP server                              |
| Server Port             | Enter the SIP server port, default is 5060                                  |

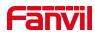

| Transport Protocol           | Set up the SIP transport line using TCP or UDP or TLS.                   |
|------------------------------|--------------------------------------------------------------------------|
| Registration Expiration      | Set SIP expiration date.                                                 |
| SIP Server 2                 |                                                                          |
| Server Address               | Enter the IP or FQDN address of the SIP server                           |
| Server Port                  | Enter the SIP server port, default is 5060                               |
| Transport Protocol           | Set up the SIP transport line using TCP or UDP or TLS.                   |
| Registration Expiration      | Set SIP expiration date.                                                 |
| SIP Proxy Server Address     | Enter the IP or FQDN address of the SIP proxy server.                    |
| Proxy Server Port            | Enter the SIP proxy server port, default is 5060.                        |
| Proxy User                   | Enter the SIP proxy user.                                                |
| Proxy Password               | Enter the SIP proxy password.                                            |
| Backup Proxy Server Address  | Enter the IP or FQDN address of the backup proxy server.                 |
| Backup Proxy Server Port     | Enter the backup proxy server port, default is 5060.                     |
| <b>Basic Settings</b>        |                                                                          |
| Enable Auto Answering        | Enable auto-answering, the incoming calls will be answered               |
|                              | automatically after the delay time                                       |
| Auto Answering Delay         | Set the delay for incoming call before the system automatically answered |
|                              | it                                                                       |
| Call Forward Unconditional   | Enable unconditional call forward, all incoming calls will be forwarded  |
|                              | to the number specified in the next field                                |
| Call Forward Number for      | Set the number of unconditional call forward                             |
| Unconditional                |                                                                          |
| Call Forward on Busy         | Enable call forward on busy, when the phone is busy, any incoming call   |
|                              | will be forwarded to the number specified in the next field.             |
| Call Forward Number for Busy | Set the number of call forward on busy .                                 |
| Call Forward on No Answer    | Enable call forward on no answer, when an incoming call is not           |
|                              | answered within the configured delay time, the call will be forwarded to |
|                              | the number specified in the next field.                                  |
| Call Forward Number for No   | Set the number of call forward on no answer.                             |
| Answer                       |                                                                          |
| Call Forward Delay for No    | Set the delay time of not answered call before being forwarded.          |
| Answer                       |                                                                          |
| Conference Type              | Set the type of call conference, Local=set up call conference by the     |
|                              | device itself, maximum supports two remote parties, Server=set up call   |
|                              | conference by dialing to a conference room on the server                 |
| Server Conference Number     | Set the conference room number when conference type is set to be         |
|                              | Server                                                                   |
| Subscribe For Voice Message  | Enable the device to subscribe a voice message waiting notification, if  |

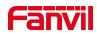

|                                | enabled, the device will receive notification from the server if there is   |
|--------------------------------|-----------------------------------------------------------------------------|
|                                | voice message waiting on the server                                         |
| Voice Message Number           | Set the number for retrieving voice message                                 |
| Voice Message Subscribe Period | Set the interval of voice message notification subscription                 |
| Enable Hotline                 | Enable hotline configuration, the device will dial to the specific number   |
|                                | immediately at audio channel opened by off-hook handset or turn on          |
|                                | hands-free speaker or headphone                                             |
| Hotline Delay                  | Set the delay for hotline before the system automatically dialed it         |
| Hotline Number                 | Set the hotline dialing number                                              |
| Dial Without Registered        | Set call out by proxy without registration                                  |
| Enable Missed Call Log         | If enabled, the phone will save missed calls into the call history record.  |
| DTMF Type                      | Set the DTMF type to be used for the line                                   |
| DTMF SIP INFO Mode             | Set the SIP INFO mode to send '*' and '#' or '10' and '11'                  |
| Enable DND                     | Enable Do-not-disturb, any incoming call to this line will be rejected      |
|                                | automatically                                                               |
| Subscribe For Voice Message    | Enable the device to subscribe a voice message waiting notification, if     |
|                                | enabled, the device will receive notification from the server if there is   |
|                                | voice message waiting on the server                                         |
| Use VPN                        | Set the line to use VPN restrict route                                      |
| Use STUN                       | Set the line to use STUN for NAT traversal                                  |
| Enable Failback                | Whether to switch to the primary server when it is available.               |
| Failback Interval              | A Register message is used to periodically detect the time interval for the |
|                                | availability of the main Proxy.                                             |
| Signal Failback                | Multiple proxy cases, whether to allow the invite/register request to also  |
|                                | execute failback.                                                           |
| Signal Retry Counts            | The number of attempts that the SIP Request considers proxy                 |
|                                | unavailable under multiple proxy scenarios.                                 |
| Codecs Settings                | Set the priority and availability of the codecs by adding or remove them    |
|                                | from the list.                                                              |
| Video Codecs                   | Select video code to preview video.                                         |
| Advanced Settings              |                                                                             |
| Use Feature Code               | When this setting is enabled, the features in this section will not be      |
|                                | handled by the device itself but by the server instead. In order to control |
|                                | the enabling of the features, the device will send feature code to the      |
|                                | server by dialing the number specified in each feature code field.          |
| Enable DND                     | Set the feature code to dial to the server                                  |
| Disable DND                    | Set the feature code to dial to the server                                  |
| Enable Call Forward            | Set the feature code to dial to the server                                  |
|                                |                                                                             |

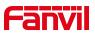

| Unconditional                |                                                                           |
|------------------------------|---------------------------------------------------------------------------|
| Disable Call Forward         | Set the feature code to dial to the server                                |
| Unconditional                |                                                                           |
| Enable Call Forward on Busy  | Set the feature code to dial to the server                                |
| Disable Call Forward on Busy | Set the feature code to dial to the server                                |
| Enable Call Forward on No    | Set the feature code to dial to the server                                |
| Answer                       |                                                                           |
| Disable Call Forward on No   | Set the feature code to dial to the server                                |
| Answer                       |                                                                           |
| Enable Blocking Anonymous    | Set the feature code to dial to the server                                |
| Call                         |                                                                           |
| Disable Blocking Anonymous   | Set the feature code to dial to the server                                |
| Call                         |                                                                           |
| Call Waiting On Code         | Set the feature code to dial to the server                                |
| Call Waiting Off Code        | Set the feature code to dial to the server                                |
| Send Anonymous On Code       | Set the feature code to dial to the server                                |
| Send Anonymous Off Code      | Set the feature code to dial to the server                                |
| SIP Encryption               | Enable SIP encryption such that SIP transmission will be encrypted        |
| RTP Encryption               | Enable RTP encryption such that RTP transmission will be encrypted        |
| Enable Session Timer         | Set the line to enable call ending by session timer refreshment. The call |
|                              | session will be ended if there is not new session timer event update      |
|                              | received after the timeout period                                         |
| Session Timeout              | Set the session timer timeout period                                      |
| Enable BLF List              | Enable/Disable BLF List                                                   |
| BLF List Number              | BLF List allows one BLF key to monitor the status of a group. Multiple    |
|                              | BLF lists are supported.                                                  |
| Response Single Codec        | If setting enabled, the device will use single codec in response to an    |
|                              | incoming call request                                                     |
| BLF Server                   | The registered server will receive the subscription package from ordinary |
|                              | application of BLF phone.                                                 |
|                              | Please enter the BLF server, if the sever does not support subscription   |
|                              | package, the registered server and subscription server will be separated. |
| Keep Alive Type              | Set the line to use dummy UDP or SIP OPTION packet to keep NAT            |
|                              | pinhole opened                                                            |
| Keep Alive Interval          | Set the keep alive packet transmitting interval                           |
| Keep Authentication          | Keep the authentication parameters from previous authentication           |
| Blocking Anonymous Call      | Reject any incoming call without presenting caller ID                     |
| User Agent                   | Set the user agent, the default is Model with Software Version.           |

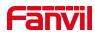

| Specific Server Type      | Set the line to collaborate with specific server type                        |
|---------------------------|------------------------------------------------------------------------------|
| SIP Version               | Set the SIP version                                                          |
| Anonymous Call Standard   | Set the standard to be used for anonymous                                    |
| Local Port                | Set the local port                                                           |
| Ring Type                 | Set the ring tone type for the line                                          |
| Enable user=phone         | Sets user=phone in SIP messages.                                             |
| Use Tel Call              | Set use tel call                                                             |
| Auto TCP                  |                                                                              |
| Auto ICP                  | Using TCP protocol to guarantee usability of transport for SIP messages      |
| F 11 P 4                  | above 1500 bytes                                                             |
| Enable Rport              | Set the line to add rport in SIP headers                                     |
| Enable PRACK              | Set the line to support PRACK SIP message                                    |
| DNS Mode                  | Select DNS mode, A, SRV, NAPTR                                               |
| Enable Long Contact       | Allow more parameters in contact field per RFC 3840                          |
| Enable Strict Proxy       | Enables the use of strict routing. When the phone receives packets from      |
|                           | the server, it will use the source IP address, not the address in via field. |
| Convert URI               | Convert not digit and alphabet characters to %hh hex code                    |
| Use Quote in Display Name | Whether to add quote in display name, i.e. "Fanvil" vs Fanvil                |
| Enable GRUU               | Support Globally Routable User-Agent URI (GRUU)                              |
| Sync Clock Time           | Time Sync with server                                                        |
| Enable Inactive Hold      | With the post-call hold capture package enabled, you can see that in the     |
|                           | INVITE package, SDP is inactive.                                             |
| Caller ID Header          | Set the Caller ID Header                                                     |
| Use 182 Response for Call | Set the device to use 182 response code at call waiting response             |
| waiting                   |                                                                              |
| Enable Feature Sync       | Feature Sync with server                                                     |
| Enable SCA                | Enable/Disable SCA (Shared Call Appearance )                                 |
| CallPark Number           | Set the CallPark number.                                                     |
| Server Expire             | Set the timeout to use the server.                                           |
| TLS Version               | Choose TLS Version.                                                          |
| uaCSTA Number             | Set uaCSTA Number.                                                           |
| Enable Click To Talk      | With the use of special server, click to call out directly after enabling.   |
| Enable Chgport            | Whether port updates are enabled.                                            |
| VQ Name                   | Open the VQ name for VQ RTCP-XR.                                             |
| VQ Server                 | Open VQ server address for VQ RTCP-XR.                                       |
| VQ Port                   | Open VQ port for VQ RTCP-XR.                                                 |
| VQ HTTP/HTTPS Server      | Enable VQ server selection for VQ RTCP-XR.                                   |
| Flash mode                | Chose Flash mode, normal or SIP info.                                        |
| 1 Iddii iiiode            | Choose I usin mode, normal of one line.                                      |

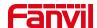

| Flash Info Content-Type         | Set the SIP info content type.                                       |
|---------------------------------|----------------------------------------------------------------------|
| Flash Info Content-Body         | Set the SIP info content body.                                       |
| PickUp Number                   | Set the scramble number when the Pickup is enabled.                  |
| JoinCall Number                 | Set JoinCall Number.                                                 |
| Intercom Number                 | Set Intercom Number.                                                 |
| Unregister On Boot              | Whether to enable logout function.                                   |
| Enable MAC Header               | Whether to open the registration of SIP package with user agent with |
|                                 | MAC or not.                                                          |
| Enable Register MAC Header      | Whether to open the registration is user agent with MAC or not.      |
| BLF Dialog Strict Match         | Whether to enable accurate matching of BLF sessions.                 |
| PTime(ms)                       | Set whether to bring ptime field, default no.                        |
| SIP Global Settings             |                                                                      |
| Strict Branch                   | Set up to strictly match the Branch field.                           |
| Enable Group                    | Set open group.                                                      |
| Enable RFC4475                  | Set to enable RFC4475.                                               |
| Enable Strict UA Match          | Enable strict UA matching.                                           |
| Registration Failure Retry Time | Set the registration failure retry time.                             |
| Local SIP Port                  | Modify the phone SIP port.                                           |
| Enable uaCSTA                   | Set to enable the uaCSTA function.                                   |

# 9.12 Line >> SIP Hotspot

Please refer to 8.3 SIP Hotspot.

### 9.13 Line >> Action Plan

When calling to a phone, the bounded IP camera synchronously transmits video to the opposite phone (video support).

Table 11 - IP camera

| Parameter | Description                                          |
|-----------|------------------------------------------------------|
| Number    | Auxiliary phone number (support video)               |
| Туре      | Support video display on call.                       |
| Direction | For call mode, incoming/outgoing call displays video |
| Line      | Set up outgoing lines.                               |
| Username  | Bind the user name of the IP camera.                 |
| Password  | Bind IP camera password.                             |

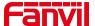

| URL        | Video streaming information. |
|------------|------------------------------|
| User Agent | Set user agent information   |

# 9.14 Line >> Basic Settings

Set up the register global configuration.

Table 12- Set the line global configuration on the web page

| Parameters               | Description                                                                   |
|--------------------------|-------------------------------------------------------------------------------|
| STUN Settings            |                                                                               |
| Server Address           | Set the STUN server address                                                   |
| Server Port              | Set the STUN server port, default is 3478                                     |
| Binding Period           | Set the STUN binding period which can be used to keep the NAT pinhole opened. |
| SIP Waiting Time         | Set the timeout of STUN binding before sending SIP messages                   |
| The TLS authentication   |                                                                               |
| TLS Certification File   | Upload or delete the TLS certification file used for encrypted SIP            |
|                          | transmission.                                                                 |
| SIP P2P Configuration    |                                                                               |
| Enable automatic answer  | Answer the call automatically after the timeout                               |
| Automatic answer waiting | Timeout setting of auto-answer                                                |
| time                     |                                                                               |
| DTMF Types               | Set the DTMF types of lines                                                   |
| DTMF SIP info Types      | Set SIP INFO mode to send '*' and '#' or '10' and '11'                        |
| Enable preview           | Video preview after IP call                                                   |
| Preview mode             | Set preview mode to 18X or 2xx                                                |

# 9.15 Settings >> Features

Configuration phone features.

Table 13 - General function Settings

| Parameters         | Description                                                    |
|--------------------|----------------------------------------------------------------|
| Basic Settings     |                                                                |
| Enable Auto Onhook | The phone will hang up and return to the idle automatically at |
|                    | hands-free mode                                                |

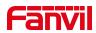

| Auto Onhook Time                  | Specify Auto Onhook time, the phone will hang up and return to the idle  |
|-----------------------------------|--------------------------------------------------------------------------|
|                                   | automatically after Auto Hand down time at hands-free mode, and play     |
|                                   | dial tone Auto Onhook time at handset mode                               |
| Enable Silent Mode                | When enabled, the phone is muted, there is no ringing when calls, you    |
|                                   | can use the volume keys and mute key to unmute.                          |
| Disable Mute for Ring             | When it is enabled, you can't mute the phone                             |
| Enable Default Line               | If enabled, user can assign default SIP line for dialing out rather than |
|                                   | SIP1.                                                                    |
| Enable Auto Switch Line           | Enable phone to select an available SIP line as default automatically    |
| Default Ext Line                  | Select the default line to use for outgoing calls                        |
| Ban Outgoing                      | If you select Ban Outgoing to enable it, and you cannot dial out any     |
|                                   | number.                                                                  |
| Default response mode             | Set the default voice/video answer                                       |
| Default dialing mode              | Set the default voice/video outgoing call                                |
| Hide DTMF                         | Configure the hide DTMF mode.                                            |
| Enable CallLog                    | Select whether to save the call log.                                     |
| Enable Country Code               | Whether the country code is enabled.                                     |
| Country Code                      | Fill in the country code.                                                |
| Area Code                         | Fill in the area code.                                                   |
| Enable Number Privacy             | Whether to enable number privacy.                                        |
| M ( 1 D' - /'                     | Matching direction, there are two kinds of rules from right to left and  |
| Match Direction                   | from left to right.                                                      |
| Start Position                    | Open number privacy after the start of the hidden location.              |
| Hide Digits                       | Turn on number privacy to hide the number of digits.                     |
| Allow IP Call                     | If enabled, user can dial out with IP address                            |
| P2P IP Prefix                     | Prefix a point-to-point IP call.                                         |
| Caller Name Priority              | Change caller ID display priority.                                       |
| Restrict Active URI Source IP     | Set the device to accept Active URI command from specific IP address.    |
|                                   | More details please refer to this link                                   |
|                                   | https://www.fanvil.com/Support/download/cid/14.html °                    |
| Line Display Format               | Custom line format: SIPn/SIPn: xxx/xxx@SIPn                              |
| Call number fitaring              | Configure a special character &, the number of the other party is 78&9,  |
| Call number filtering             | the call will be filtered out &                                          |
| Automatically restore the current | Automatically releases HOLD if current path changes                      |
| call                              |                                                                          |
| ~ # 1                             |                                                                          |
| Call timeout                      | Stop the call after the call timeout                                     |

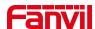

| Play DTMF tone on the device when user pressed a phone digits at             |  |
|------------------------------------------------------------------------------|--|
| dialing, default enabled.                                                    |  |
| Play DTMF tone on the device when user pressed a phone digits during         |  |
| taking, default enabled.                                                     |  |
|                                                                              |  |
| Select to take effect on the line or on the phone or close.                  |  |
| Enable DND Timer, If enabled, the DND is automatically turned on             |  |
| from the start time to the off time.                                         |  |
| Set DND Start Time                                                           |  |
| Set DND End Time                                                             |  |
| Intercom Settings                                                            |  |
| When intercom is enabled, the device will accept the incoming call           |  |
| request with a SIP header of Alert-Info instruction to automatically         |  |
| answer the call after specific delay.                                        |  |
| Enable mute mode during the intercom call                                    |  |
| If the incoming call is intercom call, the phone plays the intercom tone     |  |
| Enable Intercom Barge by selecting it, the phone auto answers the            |  |
| intercom call during a call. If the current call is intercom call, the phone |  |
| will reject the second intercom call                                         |  |
|                                                                              |  |
| Set the SIP response code on call rejection on DND                           |  |
| Set the SIP response code on line busy                                       |  |
| Set the SIP response code on call rejection                                  |  |
|                                                                              |  |

# 9.16 Settings >> Media Settings

Change voice Settings.

Table 14 - Voice settings

| Parameter                | Description                                                              |
|--------------------------|--------------------------------------------------------------------------|
| Codecs Settings          | Select enable or disable voice encoding:                                 |
|                          | G.711A/U,G.722,G.729, ILBC, Opus                                         |
| Audio Settings           |                                                                          |
| Default Ring Type        | Configure default ringtones. If no special ringtone is set for the phone |
|                          | number, the default ringtone will be used.                               |
| Speakerphone Volume      | Set the hands-free volume to 1-9.                                        |
| Speakerphone Ring Volume | Set the volume of hands-free ringtone to 1~9.                            |

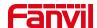

| Enter the DTMF payload type, the value must be 96~127.                       |
|------------------------------------------------------------------------------|
| Set Opus load type, range 96~127.                                            |
| Set Opus sampling rate, including opus-nb (8KHz) and opus-wb (16KHz).        |
| Set the ILBC Payload Type, the value must be 96~127.                         |
| Set the ILBC Payload Length                                                  |
| When there is a new voice message, the phone will start a special dial tone. |
| Whether voice activity detection is enabled.                                 |
| P) Settings                                                                  |
| Set CNAME user                                                               |
| Set CNAME host                                                               |
|                                                                              |
| Hold the call and send the packet after 30s                                  |
|                                                                              |
| Set the value to specify the ring type.                                      |
| Type1-Type9                                                                  |
|                                                                              |

# 9.17 Settings >> MCAST

This feature allows user to make some kind of broadcast call to people who are in multicast group. User can configure a multicast DSS Key on the phone, which allows user to send a Real Time Transport Protocol (RTP) stream to the pre-configured multicast address without involving SIP signaling. You can also configure the phone to receive an RTP stream from pre-configured multicast listening address without involving SIP signaling. You can specify up to 10 multicast listening addresses.

Table 15 - Multicast parameters

| Parameters           | Description                                                                          |
|----------------------|--------------------------------------------------------------------------------------|
| Normal Call Priority | Define the priority of the active call, 1 is the highest priority, 10 is the lowest. |
| Enable Page Priority | The voice call in progress shall take precedence over all incoming paging calls.     |
| Name                 | Listened multicast server name                                                       |
| Host: port           | Listened multicast server's multicast IP address and port.                           |

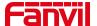

# 9.18 Settings >> Action

#### **Action URL**

Note! Action urls are used for IPPBX systems to submit phone events. Please refer to Fanvil Action URL for details.

https://www.fanvil.com/Support/download/cid/14.html

# 9.19 Settings >> Time/Date

The user can configure the time Settings of the phone on this page.

Table 16- Time & Date settings

| Parameters                    | Description                                                           |  |
|-------------------------------|-----------------------------------------------------------------------|--|
| Network Time Server Settings  | Network Time Server Settings                                          |  |
| Time Synchronized via SNTP    | Enable time-sync through SNTP protocol                                |  |
| Time Synchronized via DHCP    | Enable time-sync through DHCP protocol                                |  |
| Primary Time Server           | Set primary time server address                                       |  |
| Secondary Time Server         | Set secondary time server address, when primary server is not         |  |
|                               | reachable, the device will try to connect to secondary time server to |  |
|                               | get time synchronization.                                             |  |
| Time Zone                     | Select the time zone                                                  |  |
| Resync Period                 | Time of re-synchronization with time server                           |  |
| 12-Hour Clock                 | Set the time display in 12-hour mode                                  |  |
| Date Format                   | Select the time/date display format                                   |  |
| Daylight Saving Time Settings |                                                                       |  |
| Local                         | Choose your local, phone will set daylight saving time automatically  |  |
|                               | based on the local                                                    |  |
| DST Set Type                  | Choose DST Set Type, if Manual, you need to set the start time and    |  |
|                               | end time.                                                             |  |
| Fixed Type                    | Daylight saving time rules are based on specific dates or relative    |  |
|                               | rule dates for conversion. Display in read-only mode in automatic     |  |
|                               | mode.                                                                 |  |
| Offset                        | The offset minutes when DST started                                   |  |
| Month Start                   | The DST start month                                                   |  |

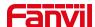

| Week Start           | The DST start week             |
|----------------------|--------------------------------|
| Weekday Start        | The DST start weekday          |
| Hour Start           | The DST start hour             |
| Minute Start         | The DST start minute           |
| Month End            | The DST end month              |
| Week End             | The DST end week               |
| Weekday End          | The DST end weekday            |
| Hour End             | The DST end hour               |
| Minute End           | The DST end minute             |
| Manual Time Settings | You can set your time manually |

# 9.20 Settings >> Time Management

Users can configure the time period and time point in the secondary interface to restart and upgrade operations

Table 17 - Time Management Settings

| Parameters        | Description                                                                    |
|-------------------|--------------------------------------------------------------------------------|
| Types             | Regular restart, regular upgrade, regular forwarding                           |
| Repetition Period | Do not repeat: Set the time range to execute once                              |
|                   | Daily: Perform this operation for the same time frame each day                 |
|                   | Weekly: Do this on a time scale of what day of the week                        |
|                   | Monthly: Perform this operation within the time range on what day of the month |
| Effective time    | Set the time period for execution                                              |
| Forwarding Number | Select the forwarding SIP number in the period                                 |
| Line              | Select the forwarding SIP line in the period                                   |

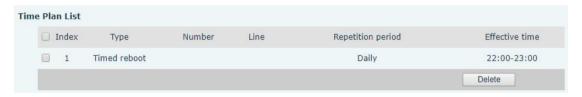

Picture 16- Time Management Settings

# 9.21 Settings >> Tone

This page allows users to configure a phone prompt.

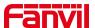

You can either select the country area or customize the area. If the area is selected, it will bring out the following information directly. If you choose to customize the area, you can modify the button tone, call back tone and other information.

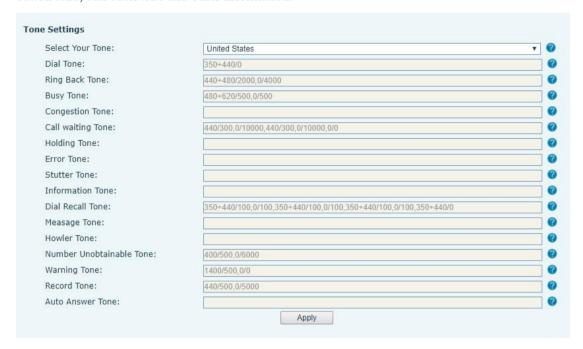

Picture 17 - Tone settings on the web

### 9.22 Settings >> Advanced

User can configure the advanced configuration settings in this page.

- Screen Configuration.
  - Enable Energy Saving
  - Backlight Time
  - Screen Saver
- Configure Greeting Words

The greeting message will display on the top left corner of the LCD when the device is idle, which is limited to 16 characters. The default chars are 'Indoor Station'.

#### 9.23 Call List >> Call List

#### ■ Restricted Incoming Calls:

It is similar like a blacklist. Add the number to the blacklist, and the user will no longer receive calls from the stored number until the user removes it from the list.

Users can add specific Numbers to the blacklist or add specific prefixes to the blacklist to block calls with all Numbers with this prefix.

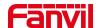

#### ■ Allowed Incoming Calls:

When DND is enabled, the incoming call number can still be called.

#### ■ Restricted Outgoing Calls:

Adds a number that restricts outgoing calls and cannot be called until the number is removed from the table.

### 9.24 Call List >> Web Dial

Use web pages for call, reply, and hang up operations.

# **9.25** Function Key >> Function Key

Table 18 - Function Key configuration

| Parameters | Description                                                                              |
|------------|------------------------------------------------------------------------------------------|
| Memory Key | Speed Dial: You can call the number directly which you set. This feature is              |
|            | convenient for you to dial the number which you frequently dialed.                       |
|            | <b>Intercom</b> : This feature allows the operator or the secretary to connect the phone |
|            | quickly; it is widely used in office environments.                                       |
| Line       | It can be configured as a Line Key. User is able to make a call by pressing Line         |
|            | Key.                                                                                     |
| Key Event  | User can select a key event as a shortcut to trigger.                                    |
|            | For example: DND/ Handfree / intercom / etc.                                             |
| DTMF       | It allows user to dial or edit dial number easily.                                       |
| URL        | Open the specific URL directly.                                                          |
| Multicast  | Configure the multicast address and audio codec. User presses the key to initiate        |
|            | the multicast.                                                                           |
| Action URL | The user can use a specific URL to make basic calls to the phone.                        |

#### ■ IP Camera List

It supports IP Camera to find LAN. After scanning, the camera can be bound to the function key. One press to view the video when standby.

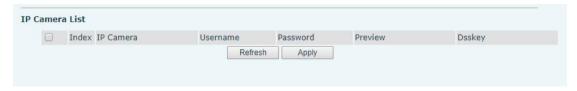

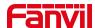

#### Picture 18 - IP Camera List

### 9.26 Security >> Web Filter

The user can set up a configuration management phone that allows only machines with a certain network segment IP access.

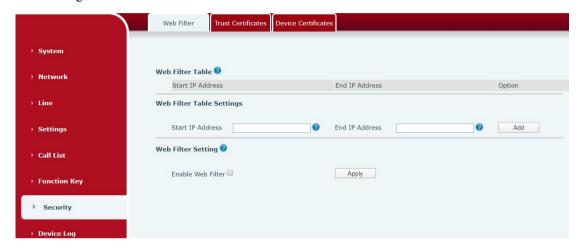

Picture 19- Web Filter settings

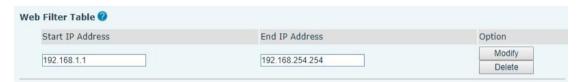

Picture 20 - Web Filter Table

Add and remove IP segments that are accessible; Configure the starting IP address within the start IP, end the IP address within the end IP, and click [Add] to submit to take effect. A large network segment can be set, or it can be divided into several network segments to add. When deleting, select the initial IP of the network segment to be deleted from the drop-down menu, and then click [Delete] to take effect.

Enable web page filtering: configure enable/disable web page access filtering; Click the "apply" button to take effect.

Note: if the device you are accessing is in the same network segment as the phone, please do not configure the filter segment of the web page to be outside your own network segment, otherwise you will not be able to log in the web page.

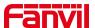

## **9.27** Security >> Trust Certificates

Set whether to open license certificate and general name validation, select certificate module. You can upload and delete uploaded certificates.

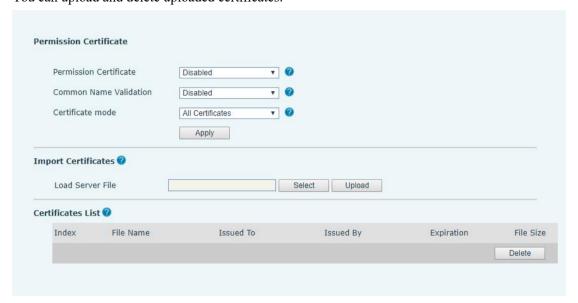

Picture 21 - Certificate of settings

# **9.28** Security >> Device Certificates

Select the device certificate as the default and custom certificate.

You can upload and delete uploaded certificates.

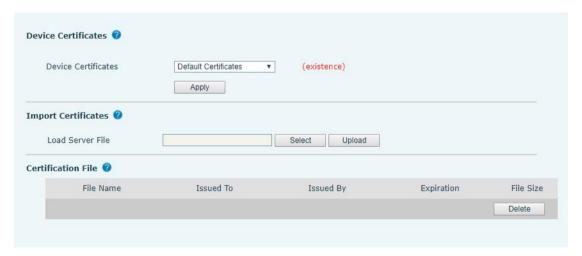

Picture 22 - Device certificate setting

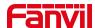

### 9.29 Device Log >> Device Log

You can grab the device log, and when you encounter an abnormal problem, you can send the log to the technician to locate the problem. See <u>11.6 Get log information</u>.

# 9.30 Security Settings

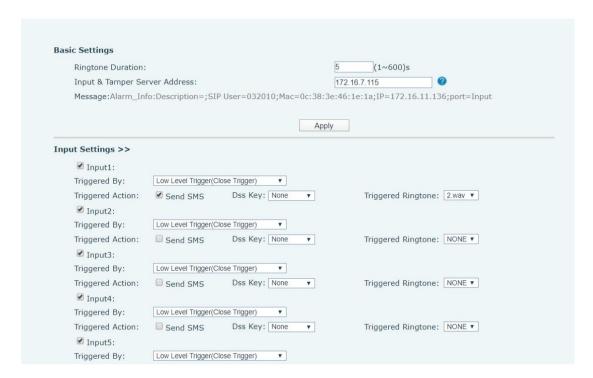

Picture 23- Security Settings

Table 19 – Input/Output Parameters

| Security Products Settings |                                                                                                    |
|----------------------------|----------------------------------------------------------------------------------------------------|
| Paraments                  | Description                                                                                                    |
| Basic Settings             |                                                                                                    |
| Ring Time                  | The duration of the alarm                                                                                                    |
| Server<br>Address          | Configure the remote response server address (including the remote response server address and the triggering alarm server address). When the input port is triggered, a short message is sent to the server in the following format:  Alarm Info: Description=i51;SIP  User=;Mac=0c:38:3e:39:6a:b6;IP=172.16.7.189;port=Input |
| Input port settings        |                                                                                                    |
| Input port                 | Enable or disable the input port                                                                                                    |
| Tigger Mode                | When low level trigger (close trigger) is selected, the input port (low level) close trigger is detected.                                                                                                    |

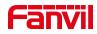

|              | When the high-level trigger (disconnect trigger) is selected, the input port (high |  |
|--------------|------------------------------------------------------------------------------------|--|
|              | level) disconnect trigger is detected.                                             |  |
| Send short   | Send Short Messages enables or disables input ports to Send messages to the server |  |
| messages     |                                                                                    |  |
| DSS keys     | When set to DSSKey1 or DSSKey2, the DSS key is triggered for the call, which       |  |
|              | defaults to NONE                                                                   |  |
| Ring Trigger | Support to choose the ring                                                         |  |

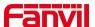

### **10** Trouble Shooting

When the phone is not in normal use, the user can try the following methods to restore normal operation of the phone or collect relevant information and send a problem report to Fanvil technical support mailbox.

### 10.1 Receive the System Info of Device

Users can enter the menu interface by long pressing. After entering the menu, users can view the [System Message] according to the interface prompt. The following information will be provided:

The network information

Equipment information (model, hardware and software version), etc

#### 10.2 Reboot Device

After entering the menu interface , the user can select [Reboot System] according to the interface prompt, press "OK" after the pop-up prompt, and press "OK" again to restart the device.

#### 10.3 Reset Device

Restoring factory Settings will remove all configuration, preferences, databases, and configuration files on the device, and the device will revert to its factory default state.

After entering the menu interface , the user can select [Factory Reset]" according to the interface prompt, press "OK" after the pop-up prompt, and press "OK" again to restore the device.

#### 10.4 Screenshot

If there is a problem with the phone, the screenshot can help the technician locate the function and identify the problem. In order to obtain screen shots, log in the phone webpage [System] >> [Tools], and you can capture the pictures of the main screen (you can capture them in the interface with problems).

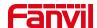

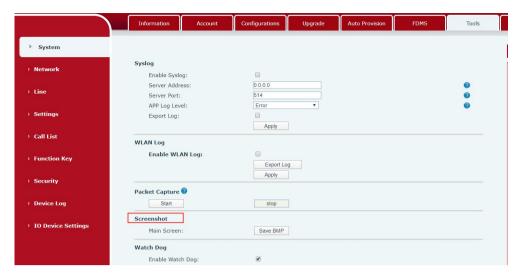

Picture 24- Screenshot

### 10.5 Network Packets Capture

Sometimes it is helpful to dump the network packets of the device for issue identification. To get the packets dump of the device, user needs to log in the device web portal, open page [System] >> [Tools] and click [Start] in "Network Packets Capture" section. A pop-up message will be prompt to ask user to save the capture file. User then should perform relevant operations such as activate/deactivate line or making phone calls and click [Stop] button in the web page when operation finished. The network packets of the device during the period have been dumped to the saved file.

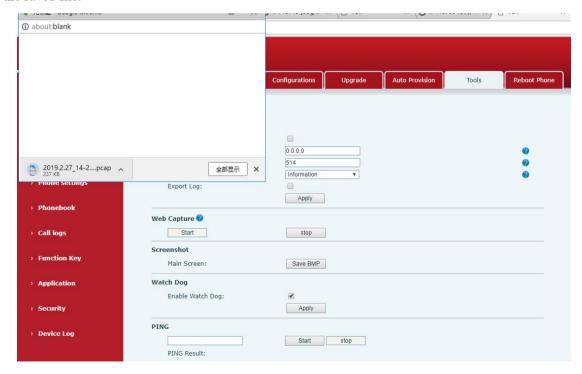

Picture 25- Web capture

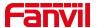

User may examine the packets with a packet analyzer or send it to Fanvil support mailbox.

# 10.6 Get Log Information

Log information is helpful when encountering an exception problem. In order to get the log information of the phone, the user can log in the phone web page, open the page [Device log], click the [Start] button, follow the steps of the problem until the problem appears, and then click the [End] button, [Save] to local analysis or send the log to the technician to locate the problem.

### **10.7** Common Trouble Cases

Table 20- Trouble Cases

| Trouble Case                   | Solution                                                                      |
|--------------------------------|-------------------------------------------------------------------------------|
| Device could not boot up       | 1. The equipment is powered by an external power source from the power        |
|                                | adapter or PoE exchange. Use a Fanvil power adapter or a PoE switch that      |
|                                | conforms to standard specifications and check that the device is connected    |
|                                | to the power supply.                                                          |
|                                | 2. If the device enters "POST mode", the device system is damaged. Please     |
|                                | contact location technical support to help you restore the equipment system.  |
| Device could not register to a | 1. Please check whether the device is connected to the network. The network   |
| service provider               | cable should be properly connected to [network].                              |
|                                | 2. Please check whether the device has AN IP address. Check the system        |
|                                | information, if the IP address is Negotiating, indicating that the device did |
|                                | not get the IP address. Check that the network configuration is correct.      |
|                                | 3. If the network connection is good, please check your line configuration    |
|                                | again. If all configurations are correct, contact your service provider for   |
|                                | support, or follow the instructions in "10.5 Network Data Capture" to get a   |
|                                | registered network packet and send it to the Fanvil support mailbox to help   |
|                                | analyze the problem.                                                          |